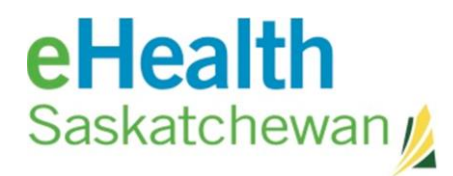

## *Clinical Document Viewer (CDV) Tree*

## The CDV Tree

The CDV tree will display when the patient's clinical Documents tab is selected. Clinical documents are comprised of Laboratory Results and Discharge Summaries. Initially only one year of documents will display however you can change this view.

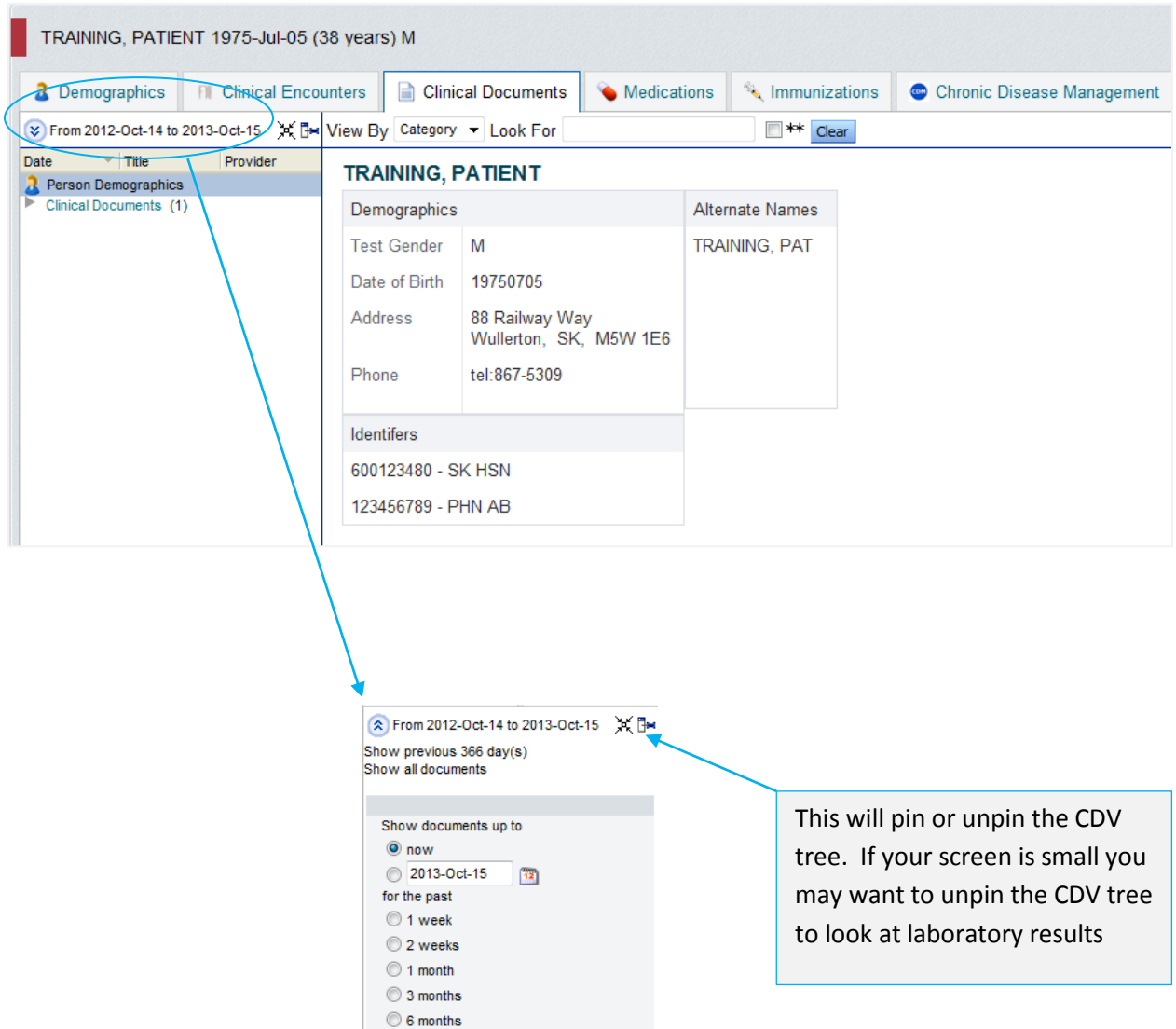

 $\circledcirc$  1 year  $\overline{\text{}}$  366  $\overline{\text{}}$  day(s)

 $\overline{\phantom{a}}$ 

 $OK$   $\mid$  Cancel  $\mid$ 

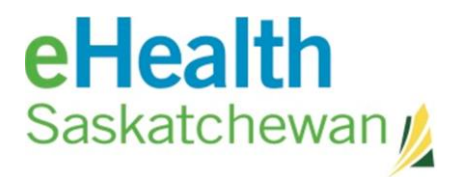

.

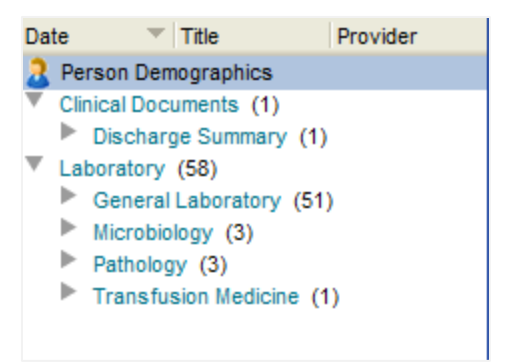

The discharge summaries are all in their own folder in Clinical Documents folder. Currently the eHR Viewer only has discharge summaries from Saskatoon. The discharge summaries display sorted date, facility, and attending physician. Discharge summaries will populate to the eHR Viewer once they have been through the transcription process of the health region.

Laboratory results will be sorted according to 4 potential folders; general laboratory, microbiology, pathology and transfusion medicine.

All labs are filed in their assocated folders by date. The date associated with lab reports will be the Date Collected. If the Date Collected field is blank because the source system has not supplied this information, the date will not be displayed in the CDV tree link to the report.

> A result name in red font indicates that one or more of the values are outside of the normal

range

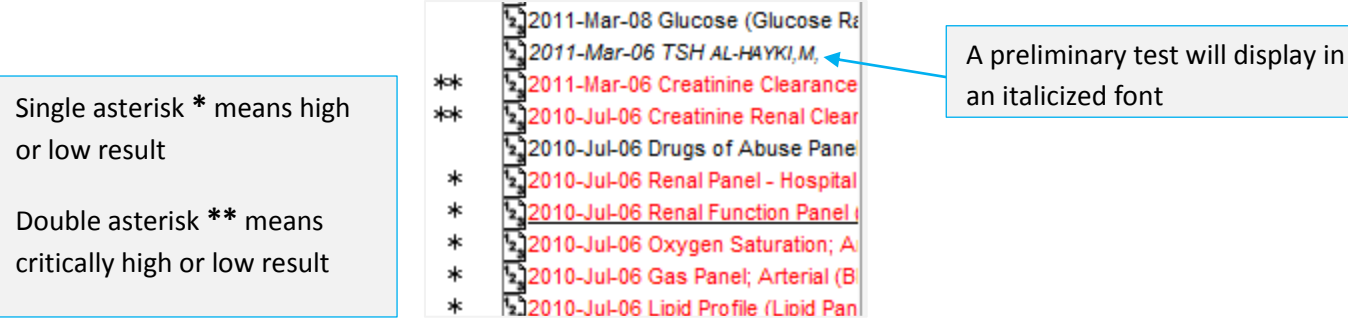

Sorting the information in the CDV Tree

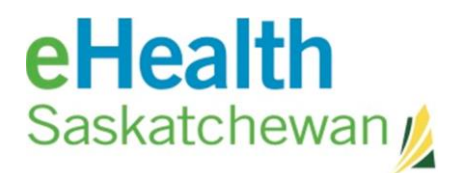

The default view for the eHR Viewer is to sort the information according to category, then date, then title, then provider. You have the ability to sort the information in the CDV Tree according to the column headings – Date, Title and Provider.

Date ▼ Title Provider

There are additional ways to sort the data.

- 1. Using the "Showing all documents" option
- 2. Using the view by category
- 3. Using the look for field
- 4. Using the abnormality flag

Showing all documents allow you to sort the results in time chunks of; 1 week, 2 weeks, 1 month, 3 months, 6 months, 1 year or a specific time frame.

This selection box allows you to view only those results that were flagged as abnormally high.**The results in the microbiology and pathology folder do not have these flags and could easily be missed using this filter.** 

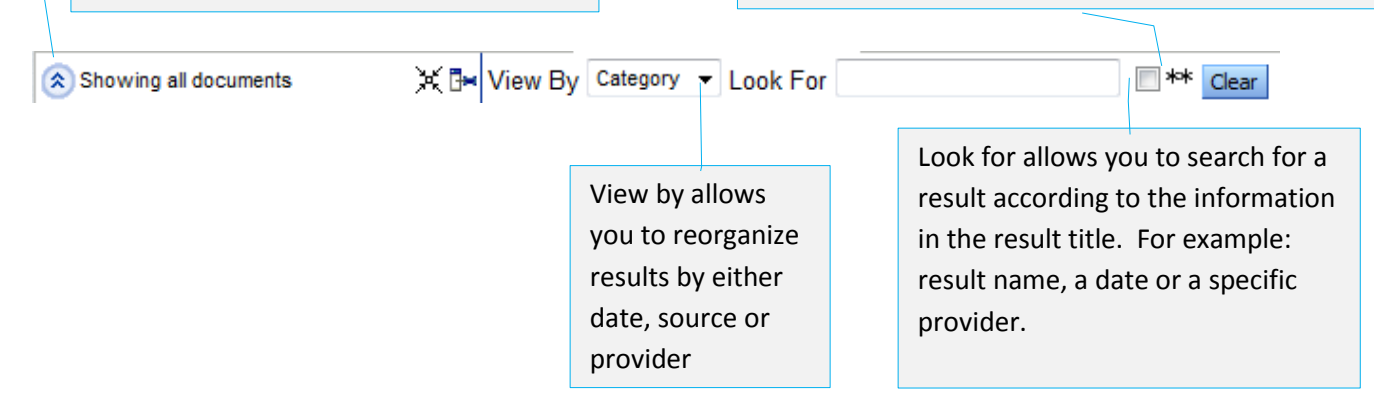

The distinction between the categories of information in the CDV tree, discharge summary or lab result, will be lost when you use the **View By** option. In the example below, there is one discharge summary in the same list of lab results.

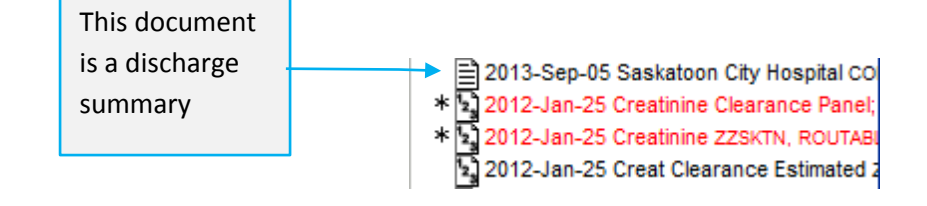

eHR Viewer Patient Updates

## eHealth Saskatchewan /

If a link has been updated for a patient's profile then when you try to access the patient profile from an existing list such as a work list or a recent patient list an error icon will be presented – a yellow triangle with an exclamation mark.

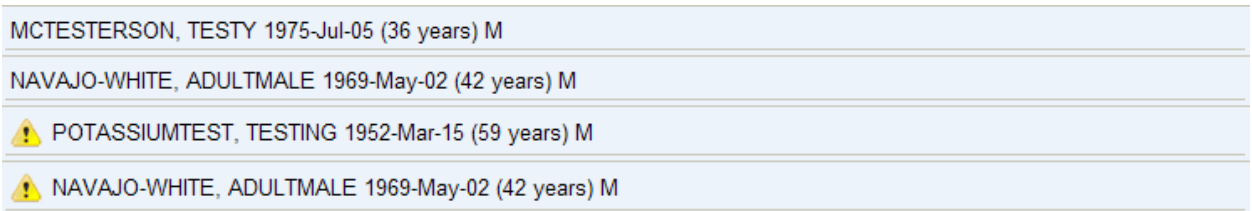

This indicates that not all clinical data will be available from the saved link. To correct this, delete the person from the list and complete a new person search for them. The new link can then be populated to the list.

If you click on the patient's name you will not be presented with clinical data rather you will be given the following error message;

A Not all clinical data may be displaying for this person. Please delete this person from any of your worklists and search for the person again.